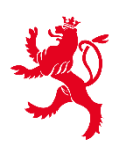

LE GOUVERNEMENT DU GRAND-DUCHÉ DE LUXEMBOURG Direction de l'enregistrement, des domaines et de la TVA

Service Criminalité financière

# **FICHE EXPLICATIVE RELATIVE À LA DÉMARCHE**

# **AED : Certification pour consultation de fiducie ou trust**

Le présent document est destiné à aider les professionnels dans leur démarche relative à la demande d'accès au **Registre des fiducies et des trusts.**

*1. Accès à la démarche sur le site Myguichet.lu* 

**1 ère étape :** rendez-vous sur le site **MyGuichet.lu**

https://guichet.public.lu/fr/myguichet.html

**2 <sup>e</sup> étape :** connectez-vous à MYGUICHET.LU à l'aide d'un certificat **LUXTRUST**

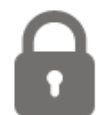

**CONNECTEZ-VOUS À MYGUICHET.LU** 

**3 <sup>e</sup>étape :** créez un **espace professionnel** et remplissez les **rubriques obligatoires**

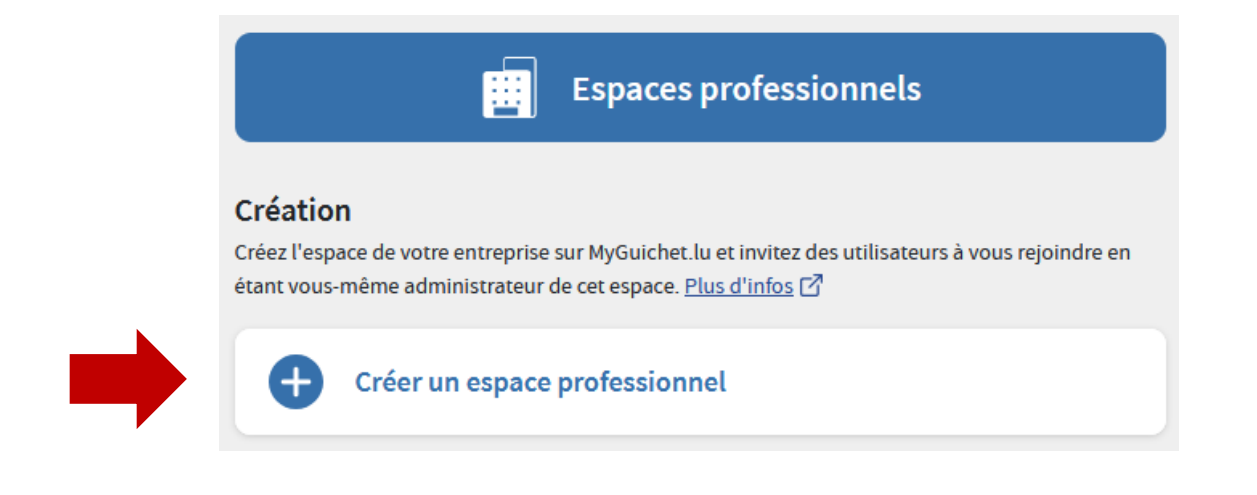

En cas de besoin veuillez consulter le support [aide](https://guichet.public.lu/fr/support/aide/creation-espace-prive-professionnel.html) relative à la création d'un espace professionnel, plus spécialement le point 3.3 sous le lien suivant :

← https://guichet.public.lu/fr/support/aide/creation-espace-prive-professionnel.html

# *2. Recherche de la démarche dans l'espace professionnel*

**1 ère étape :** sélectionnez la rubrique **« Nouvelle démarche »**

# MyGuichet.lu

**Espace professionnel** 

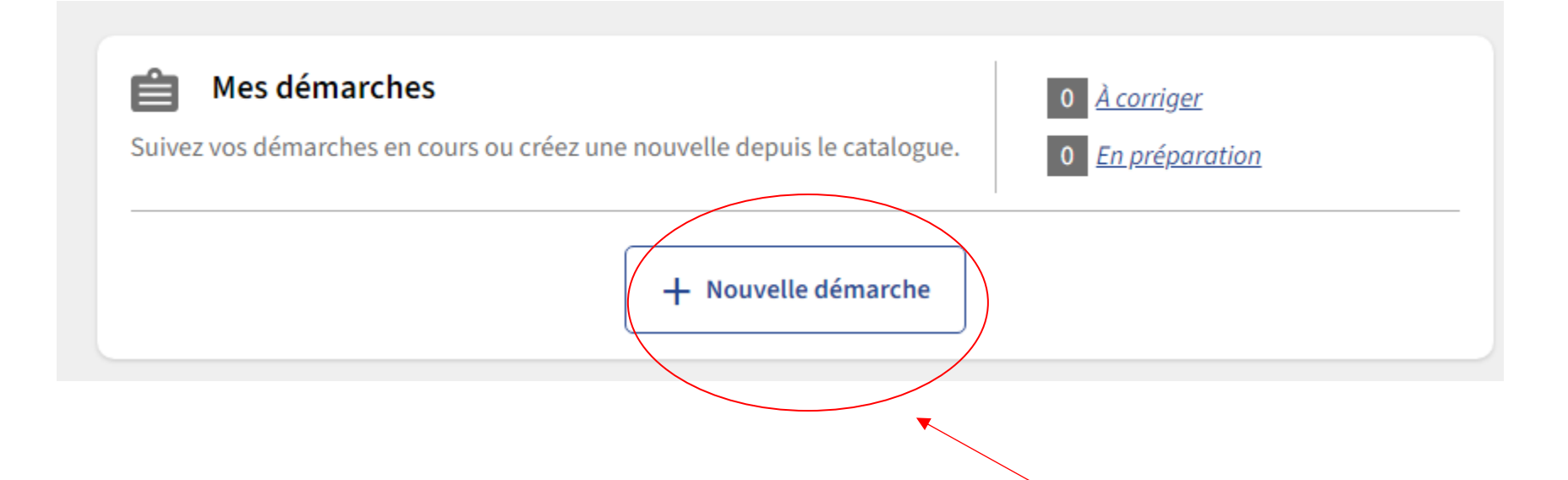

2<sup>e</sup> étape : tapez le mot « trust » dans la loupe de recherche

# Catalogue des démarches

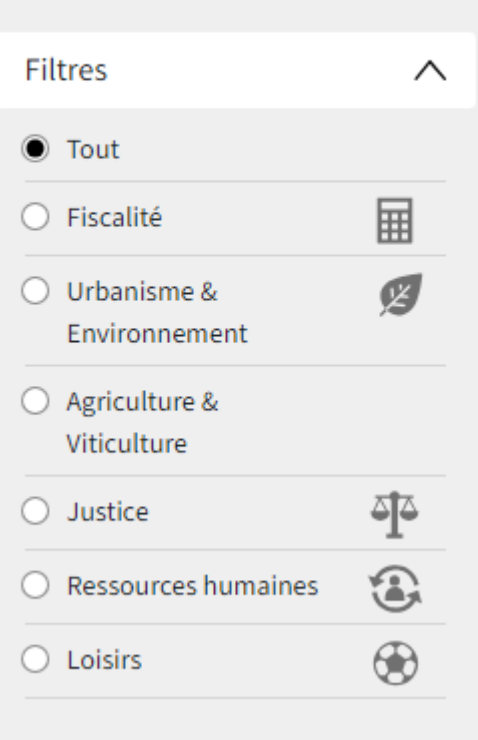

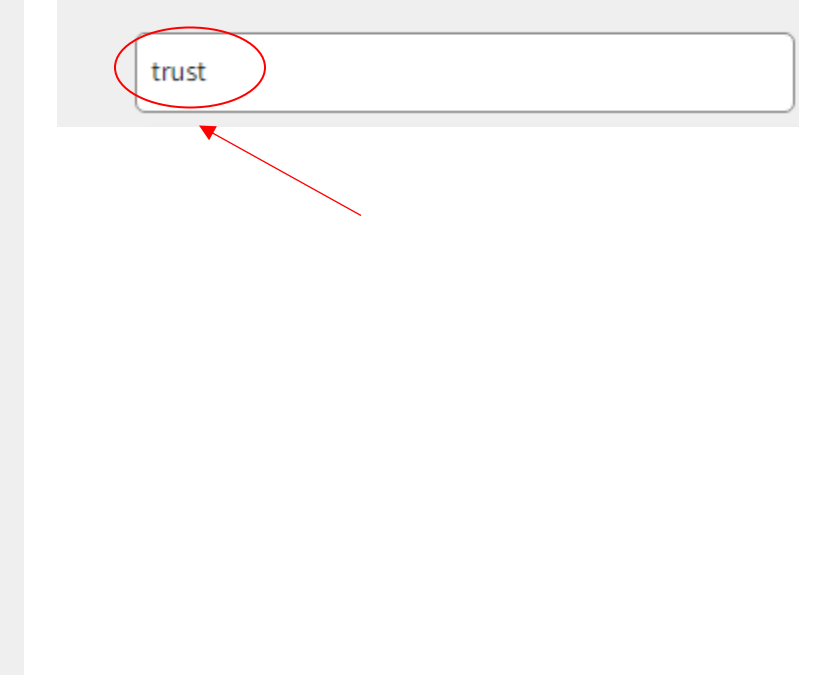

#### **<sup>e</sup> étape :** sélectionnez le premier résultat **« AED : Certification pour consultation de fiducie ou trust »** et cliquez sur **« créer »**

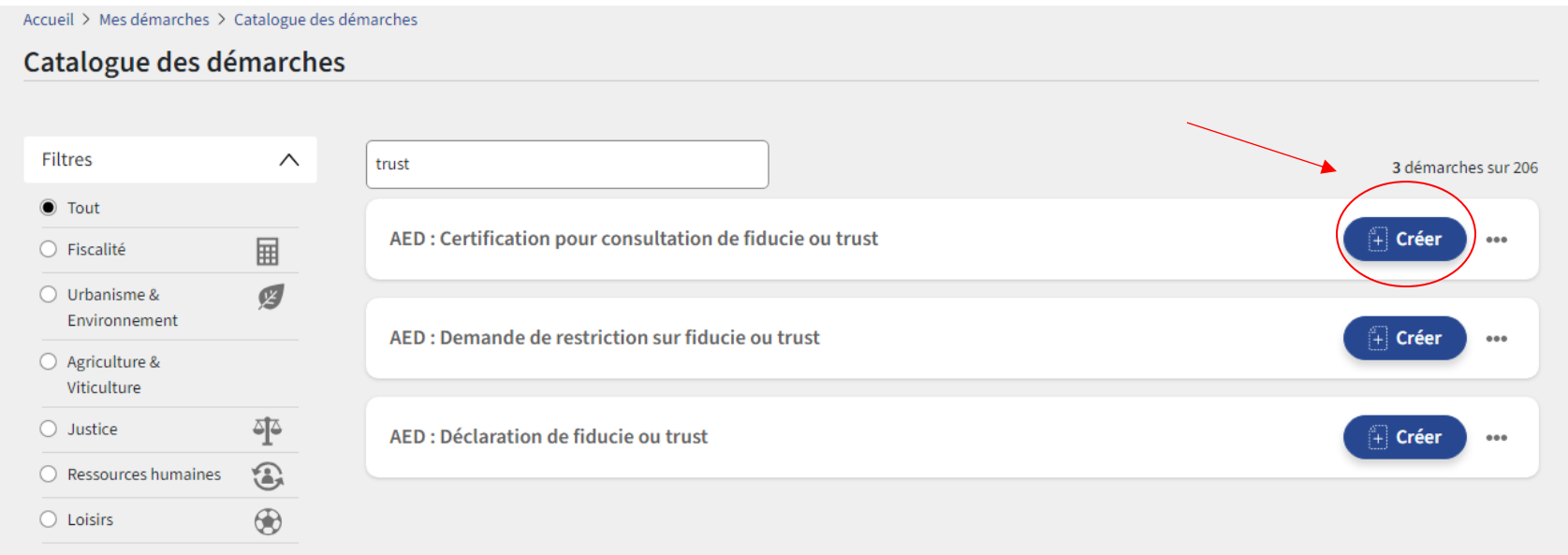

# *3. Remplir la démarche*

**1 <sup>e</sup> étape :** cochez la **case** *« Je certifie avoir pleine connaissance d'engager ma responsabilité dans le cadre de l'utilisation de cet espace professionnel certifié et pour toute autre personne invitée dans cet espace. »*

e certifie avoir pleine connaissance d'engager ma responsabilité dans le cadre de l'utilisation de cet espace professionnel certifié et pour toute autre<br>personne invitée dans cet espace. »

**2 <sup>e</sup> étape :** cliquez sur **« Etape suivante »**

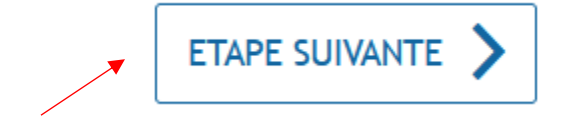

#### 3<sup>e</sup> étape : remplir les champs de la démarche

# Identification de l'organisme/la société

Identification de l'organisme/la société

Typologie d'acteur\*

Vous faites cette demande :\*

Dénomination/Raison sociale\*

#### Adresse

Pays\* ✔ Code postal\*  $\checkmark$  $\overline{?}$ Localité\* J E Rue\* ✔  $\boxplus$ Numéro de rue\* ✔  $\equiv$ Complément d'adresse Je n'ai pas trouvé l'adresse dans la liste Numéro d'identification Luxembourgeois\* \*  $\overline{\mathbf{?}}$ ETAPE SUIVANTE Retour REPRENDRE PLUS TARD

 $\blacksquare$ 

目

✔

✔

✔

Attention : tous les champs avec un astérisque\* sont obligatoires !

# *4. Validation de la démarche*

Veuillez **valider** la démarche en cliquant sur **« confirmer la saisie »**

### Validation

Le remplissage est terminé.

Attention : votre démarche n'est pas encore transmise.

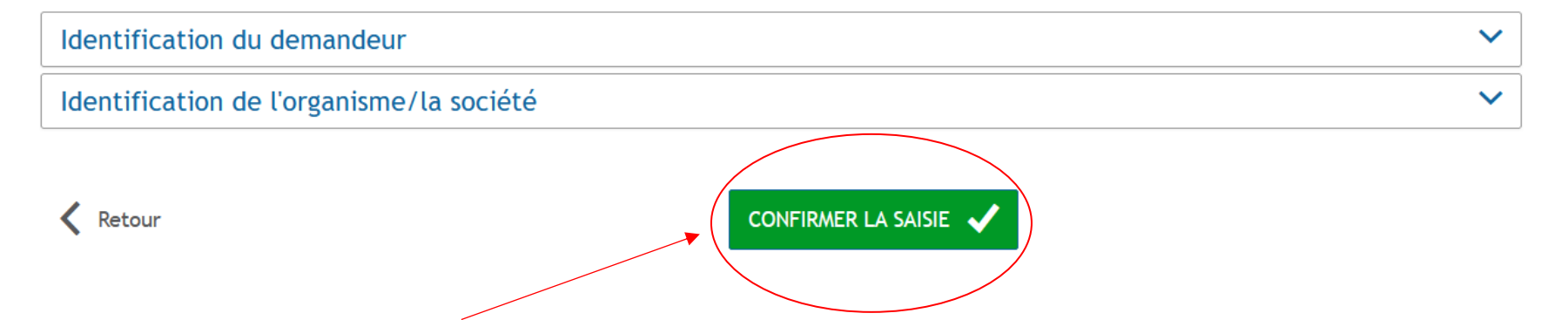

# *5. Transmission de la démarche*

Veuillez transmettre la démarche en cliquant sur « **Transmettre** »

Confirmer la transmission de la démarche  $\times$ Votre démarche est prête à être transmise à l'organisme. Si, vous souhaitez ajouter des documents (justificatifs) avant de transmettre cliquez sur "Ajouter des justificatifs", sinon cliquez sur "Transmettre". Ajouter des justificatifs **Transmettre plus tard Transmettre** 

**Attention :** L'AED se réserve le droit de demander des pièces justificatives pour valider votre démarche !!!